## **Dataman-S6 Compact USB Programmer How To Install Software On Windows 8**

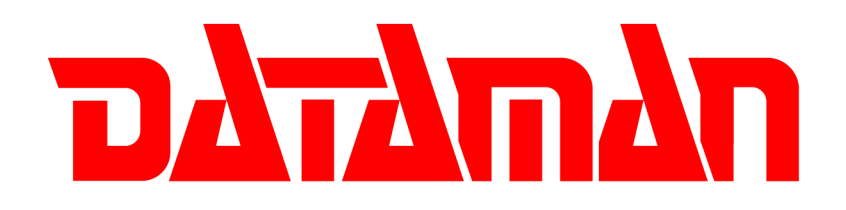

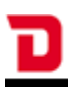

Move the mouse to the bottom right corner of the screen to bring up the Charms bar, click Settings as seen in the screenshot.

This will bring up your basic settings such as volume, notifications, power etc. Click on Change PC settings.

You should now be in the settings menu as seen in the screenshot below. Click the General button.

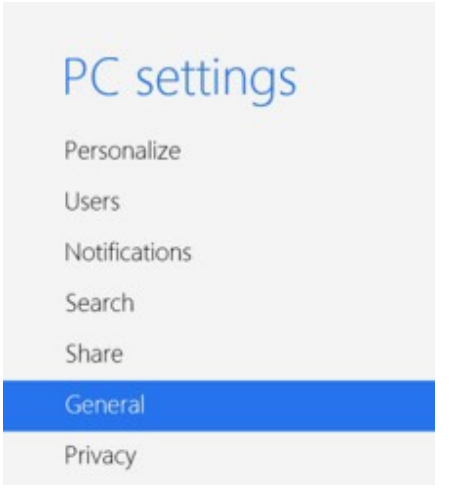

Scroll down the right hand side of the screen to find the Advanced startup section. These are options that specify how Windows starts up, it is here that we will disable the driver signature enforcement. Click the Restart now button.

## Advanced startup

Start up from a device or disc (such as a USB drive or DVD), change Windows startup settings, or restore Windows from a system image. This will restart your PC.

**Restart now** 

Go to Troubleshoot > Advanced options > Startup Settings and select Restart.

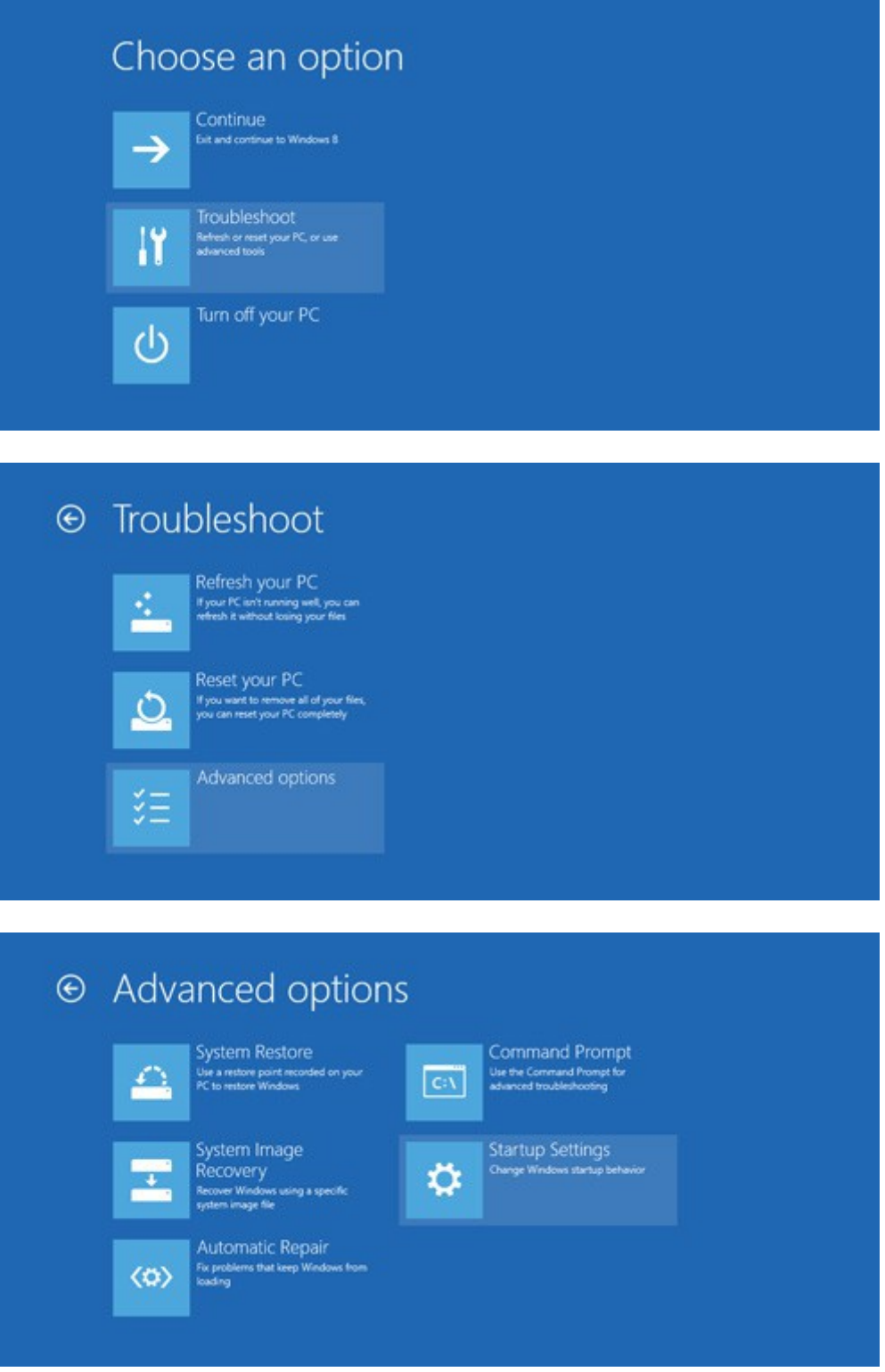

The PC will now restart, you will then be given several options to chose from. Hit 7 on your keyboard to boot into Windows 8 with the driver signature check disabled.

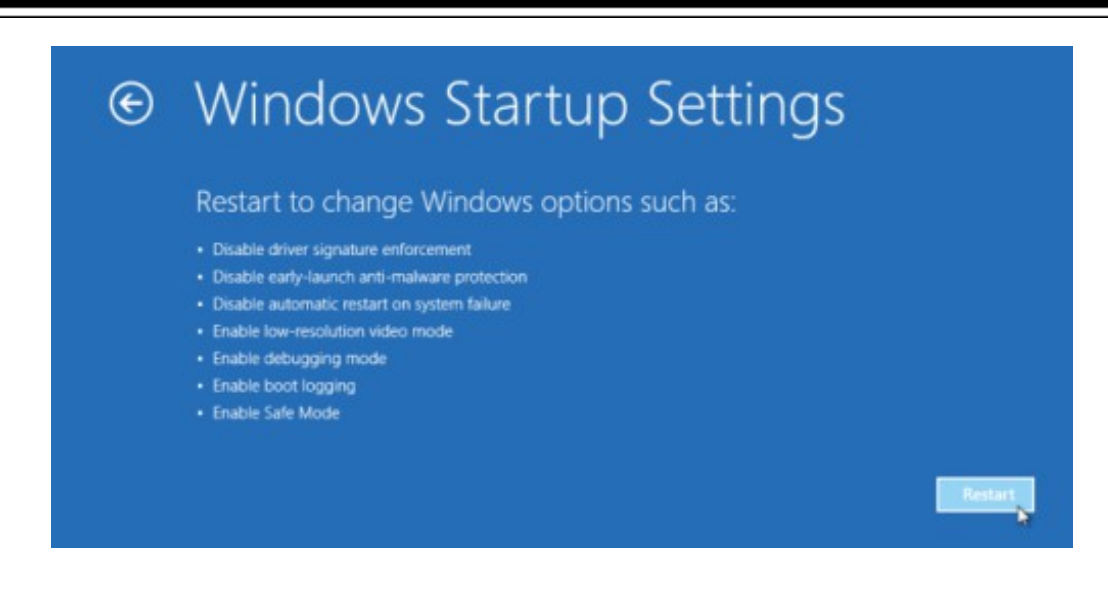

You should now be able to successfully install the S6 software.